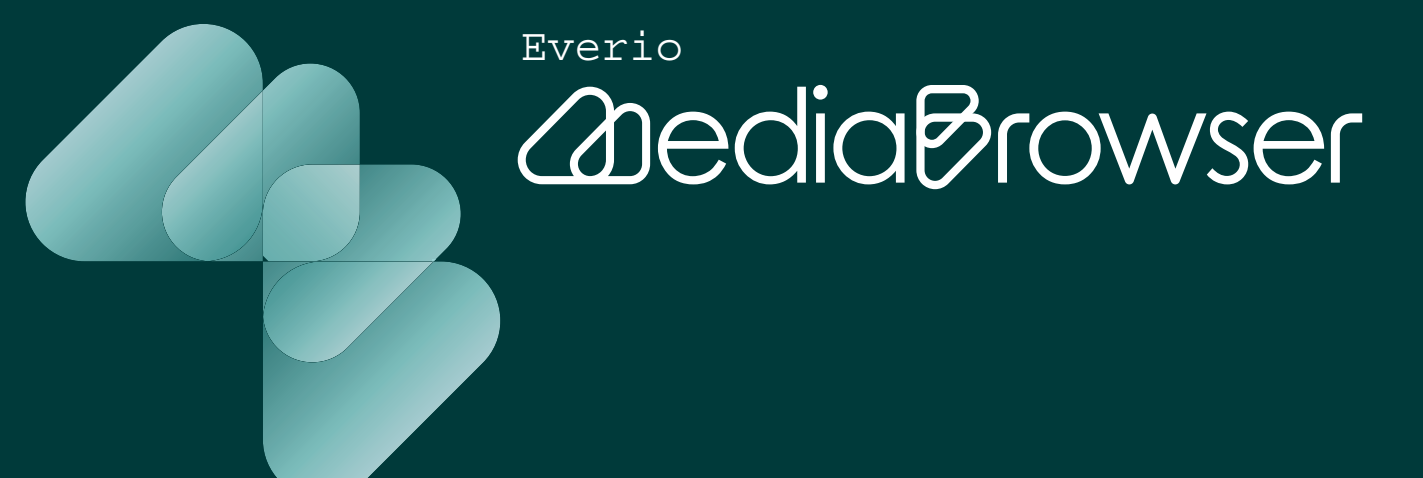

### Utilize "MediaBrowser"! ~Usage Example~

## **Table of Contents**

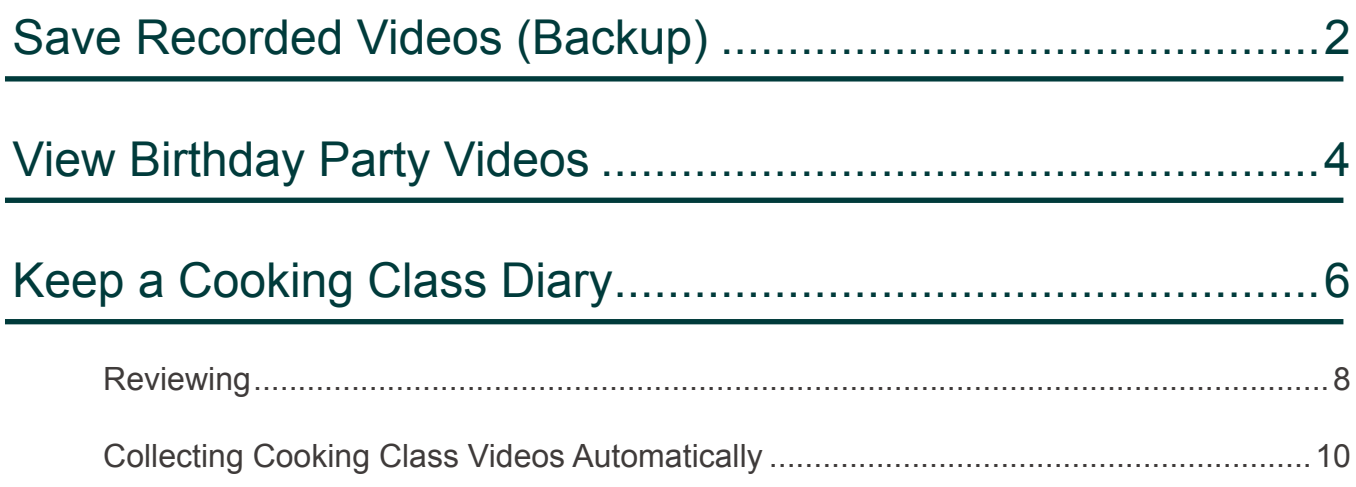

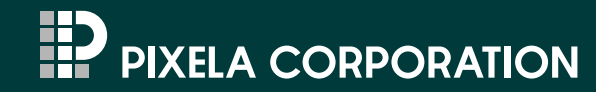

## <span id="page-1-0"></span>**Utilize "MediaBrowser"! - Usage Example -**

See actual examples to use "MediaBrowser" for purposes other than storing video.

## **Save Recorded Videos (Backup)**

- 1. Connect the camcorder to the computer.
- 2. Select [BACK UP] in the camcorder menu.

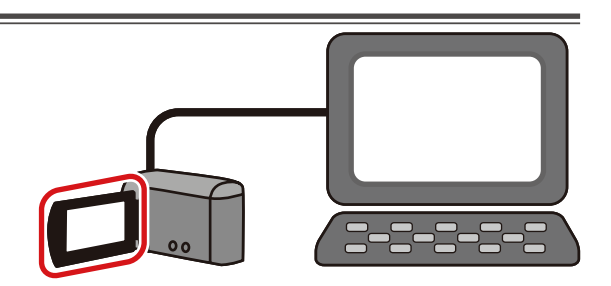

■ "MediaBrowser" Backup screen will be displayed.

3. Select "All volume in camcorder" and go to the next step.

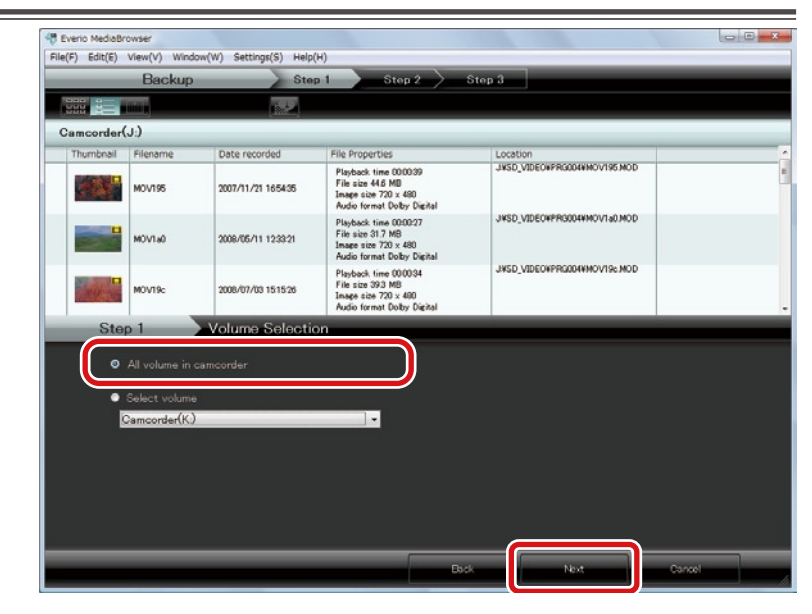

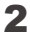

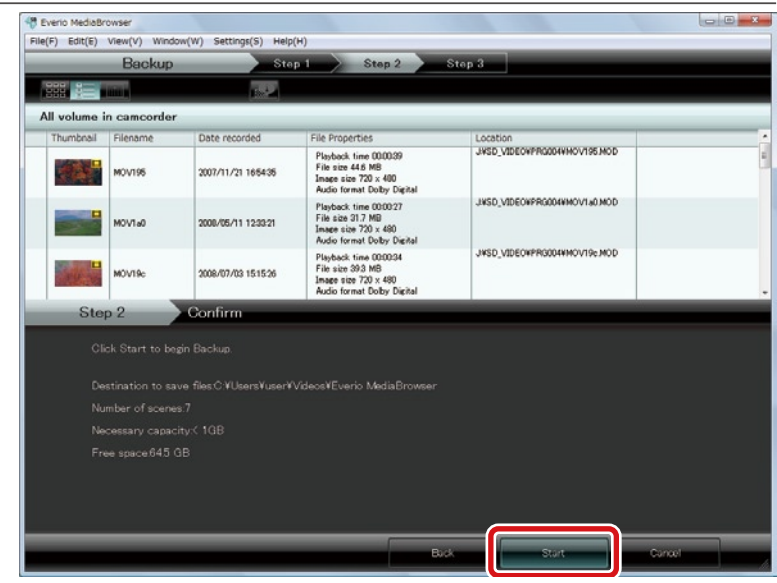

The finishing message is displayed and the video files are displayed in "MediaBrowser" Library.

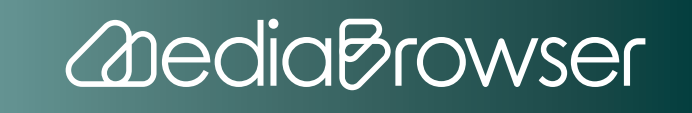

### <span id="page-3-0"></span>**View Birthday Party Videos**

#### 1. Click the date of the birthday.

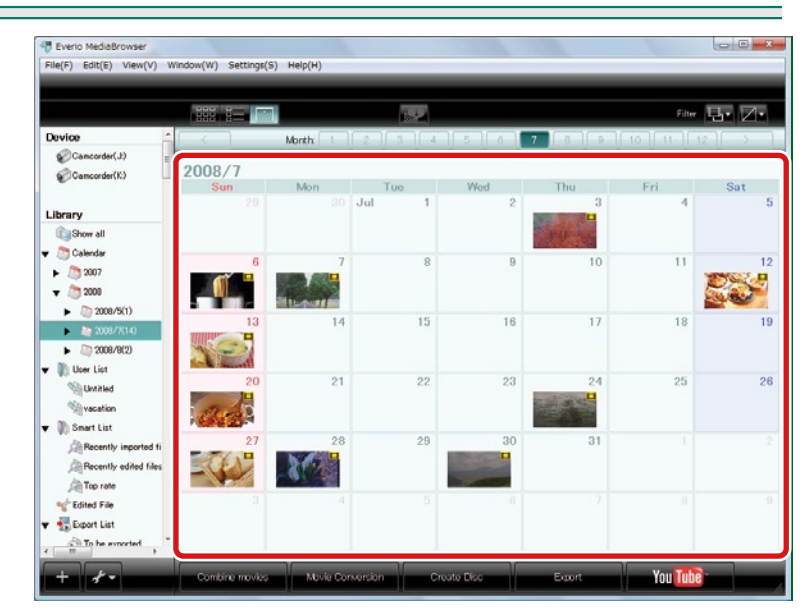

#### 2. Double-click a video file.

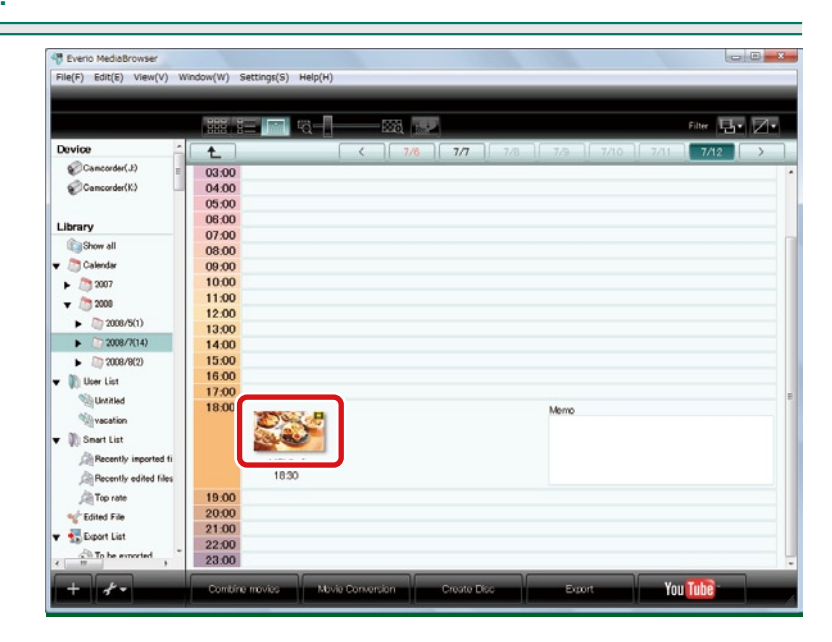

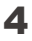

The preview screen is displayed and playback is started.  $\Rightarrow$ 

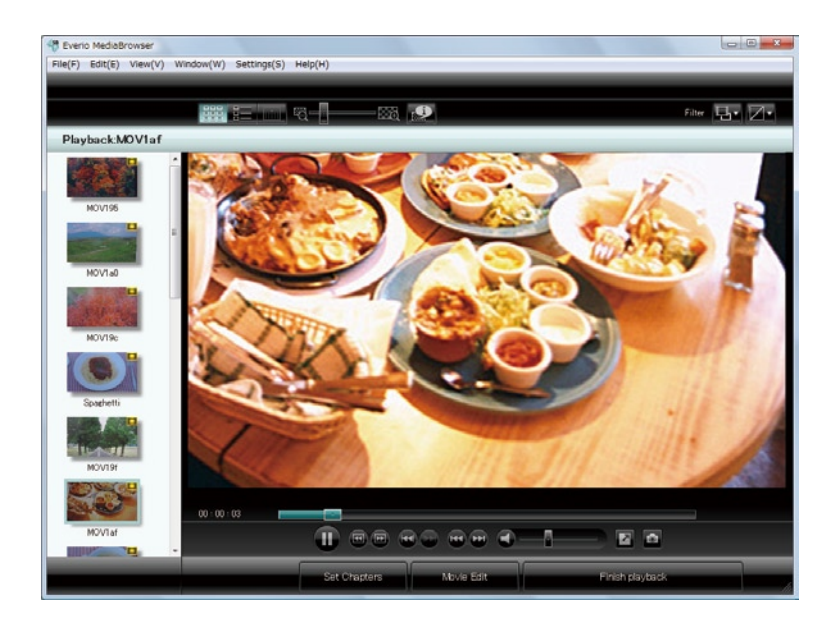

The calendar view helps you easily find birthday videos from last year or the Ш year before.

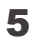

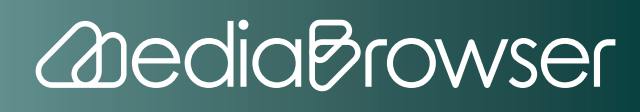

### <span id="page-5-0"></span>**Keep a Cooking Class Diary**

Let's keep a diary entering comments to video files you just saved!

The diary will help you review classes and video collection of cooking classes easily.

#### 1. Double-click the recording date.

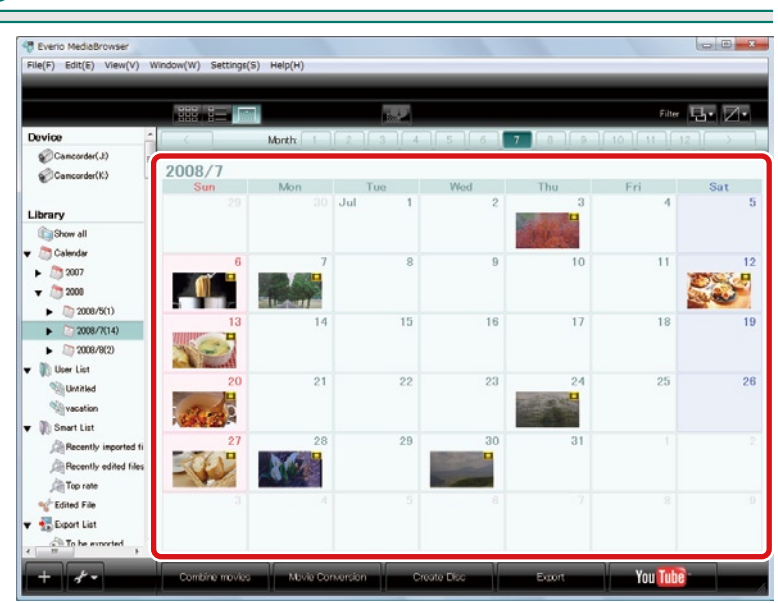

Enter name of the dish, preparation method, tips, etc. in the "Memo". ⒉

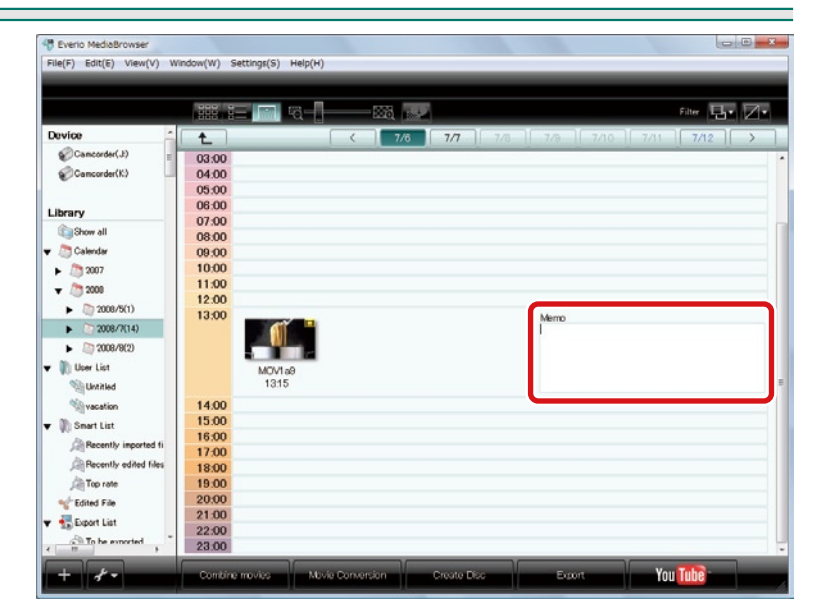

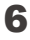

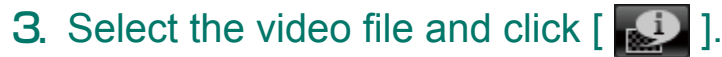

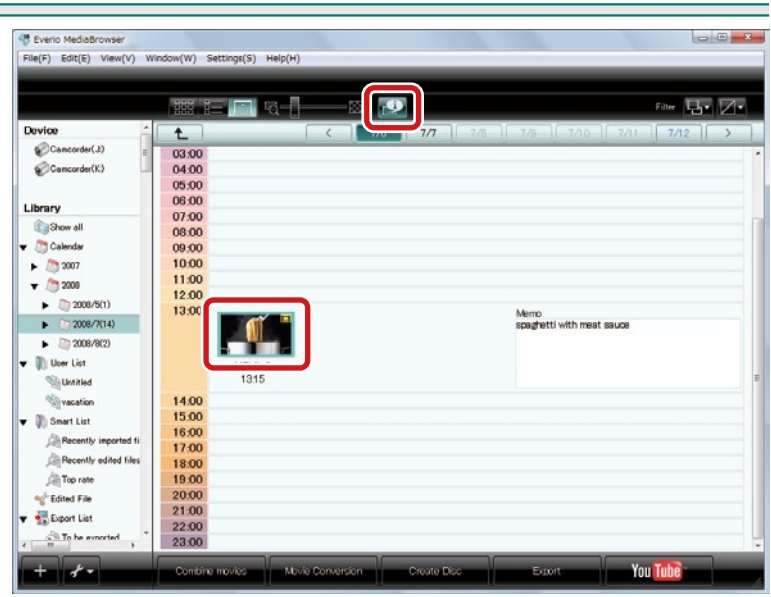

### 4. Click the [Option] tab and set items 1 through 3.

- $\bigcirc$  Change the image thumbnail to the finished image dragging the slider.
- Enter "Spaghetti" in the Title. ②
- Enter "Cooking class" in the Comments.  $<sup>3</sup>$ </sup>
- Click [  $\blacksquare$  ] to close the File Information panel. ④

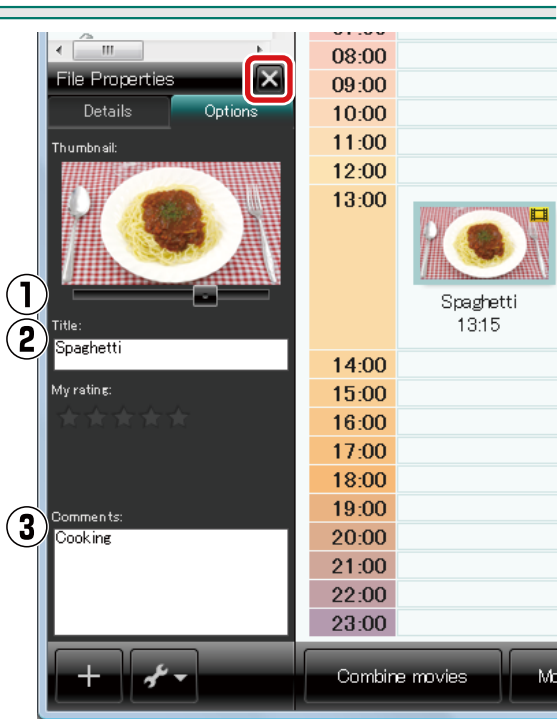

*<u>AdediaBrowser</u>* 

The diary for this time is complete!Enter comments, etc. for other video files. ➡

Contents entered in "Comments" can be utilized when creating smart lists. の

<span id="page-7-0"></span>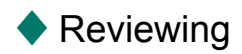

- 1. Click "2008/7" in the Calendar of the Source pane.
	- 48 Everio N File(F) Edit(E) View(V)  $s(S)$  Hel atter  $\Box \cdot \Box \cdot$ 夜び Device  $7$  a Morri  $\bigotimes$ Cancorder(J)  $2008/8$  $\bigotimes$ Camcorder(K)  $\overline{\text{Au}}$ Library **NG** Calenda  $\frac{1}{2}$  (3007)  $\bullet$  (  $\overline{)}$  2008  $\triangleright$  (2008/5(1)  $10$  $13$  $14$  $15$ 16  $\blacktriangleright$  (ii) 2008/7(14)  $\blacktriangleright$  2008/8(2)  $\overline{17}$  $\overline{10}$  $_{20}$  $^{21}$  $^{10}$  $23<sup>°</sup>$ **Sig Unit led Villy vacation**  $\frac{1}{2}$  $\left[\!\left[\!\left[\right]\!\right] \!\right]$  Snart List  $^{27}$  $^{28}$  $28$  $30<sup>2</sup>$ **Recently** Recently edited files 角Top rate <sup>1</sup>Edited File Export List  $\triangle$  To be a
	- For the videos recorded in July 2008. ※

2. Look for the video file you like to watch.

- $\bigcirc$  Put the cursor on dates and check the video thumbnails.
- After you find the video, click ② to go back to the normal calendar view.

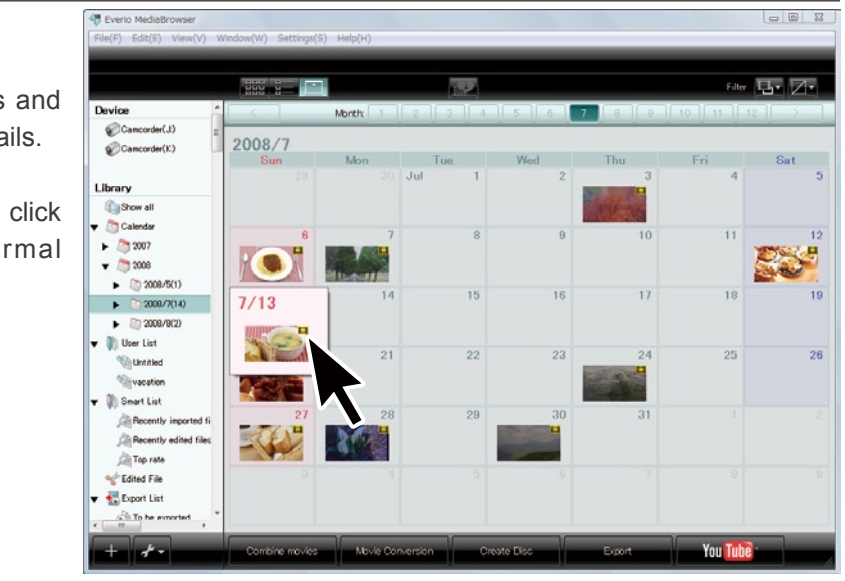

*<u>AdediaBrowser</u>* 

3. Click the date in which the video you like to watch is included.

The calendar for the date is displayed.

4. Double-click a video file and check the preparation method.

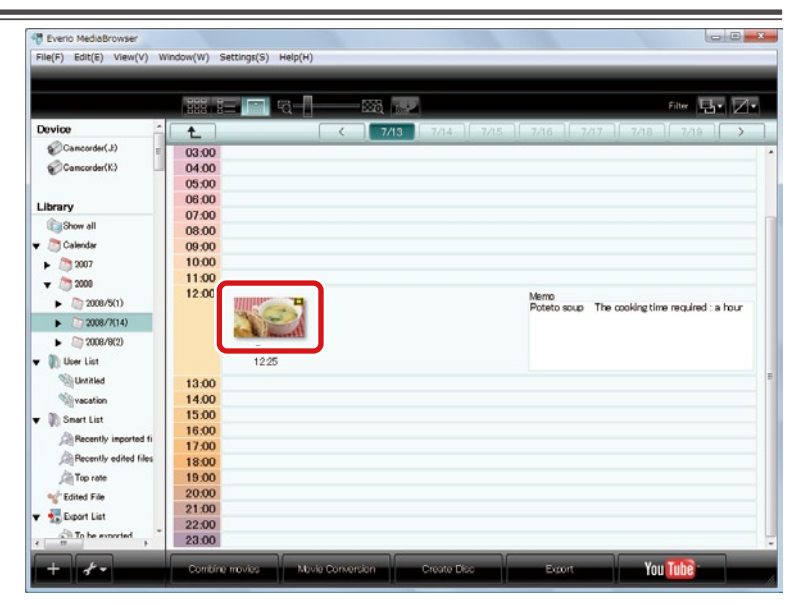

Be sure to check the tips in "Memo". Ш

The preview screen is displayed and playback is started.

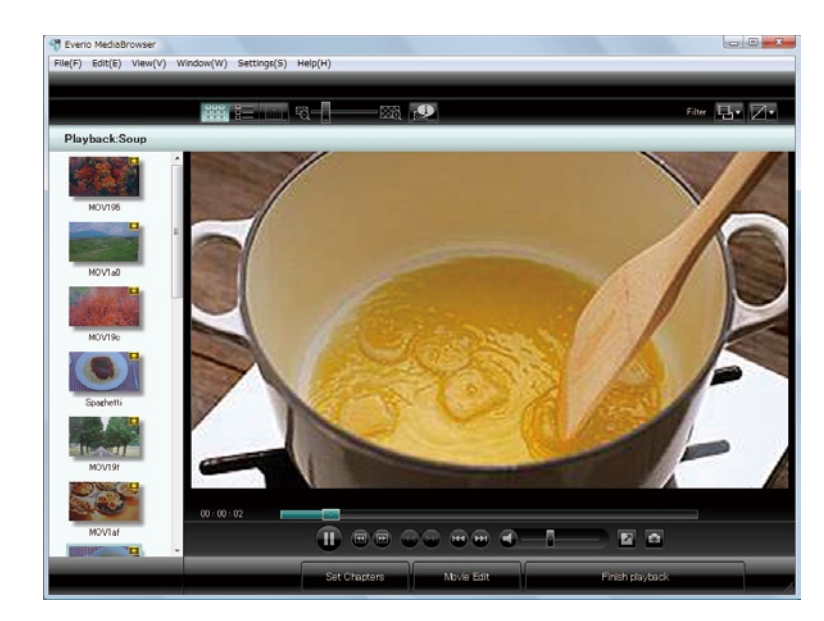

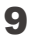

#### <span id="page-9-0"></span>Collecting Cooking Class Videos Automatically

#### 1. Add a new smart list.

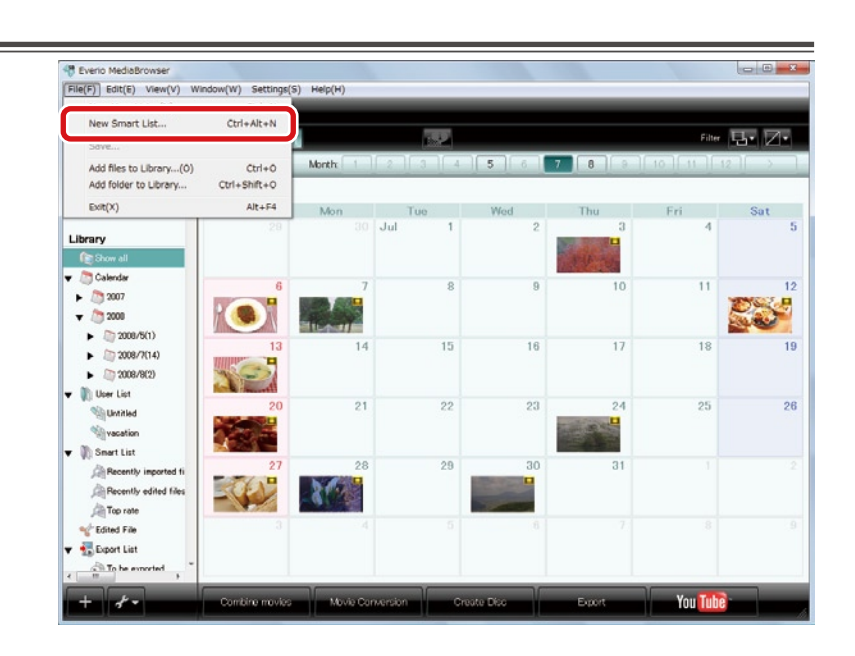

2. Set the criteria as follows and click [OK]: "Comments" "contains" "cooking class".

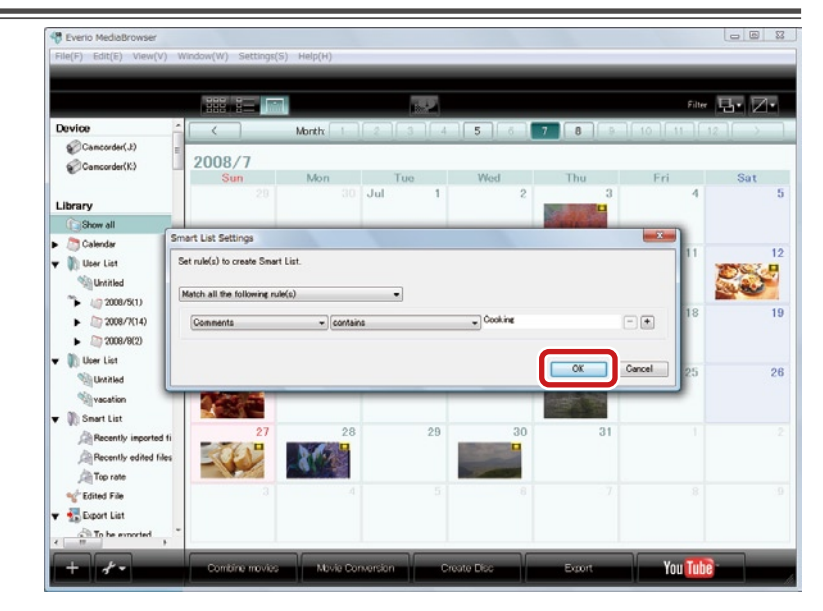

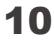

3. Enter the list name as "Cooking class" and click [OK].

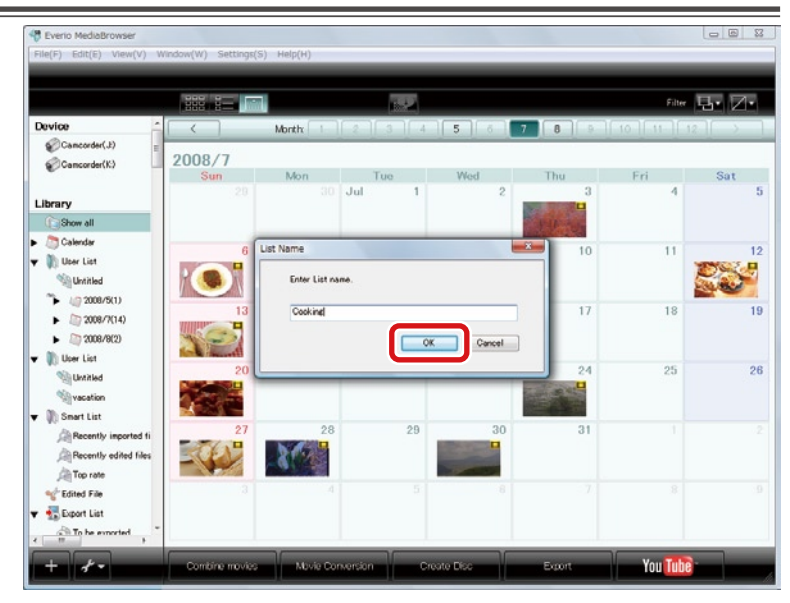

4. Select "Cooking class" of the Smart List.

Ш

. . . . .

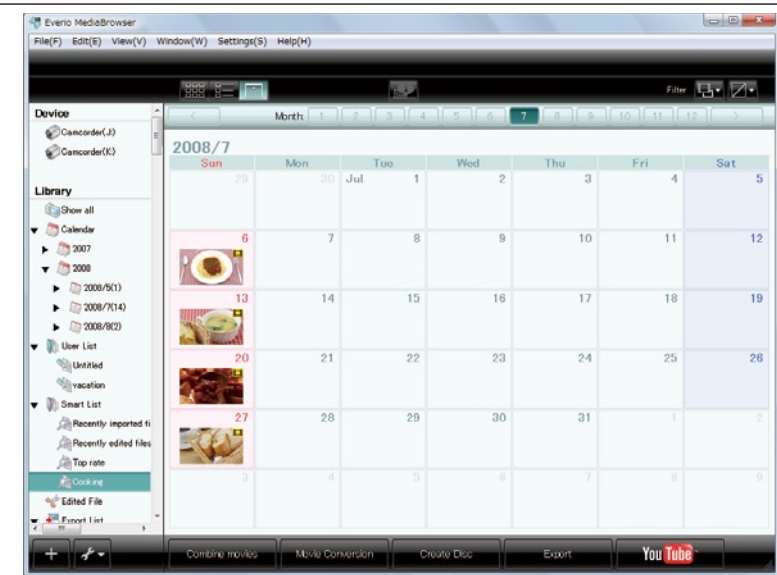

All video files with "Cooking class" in "Comments" are displayed in the browser pane.

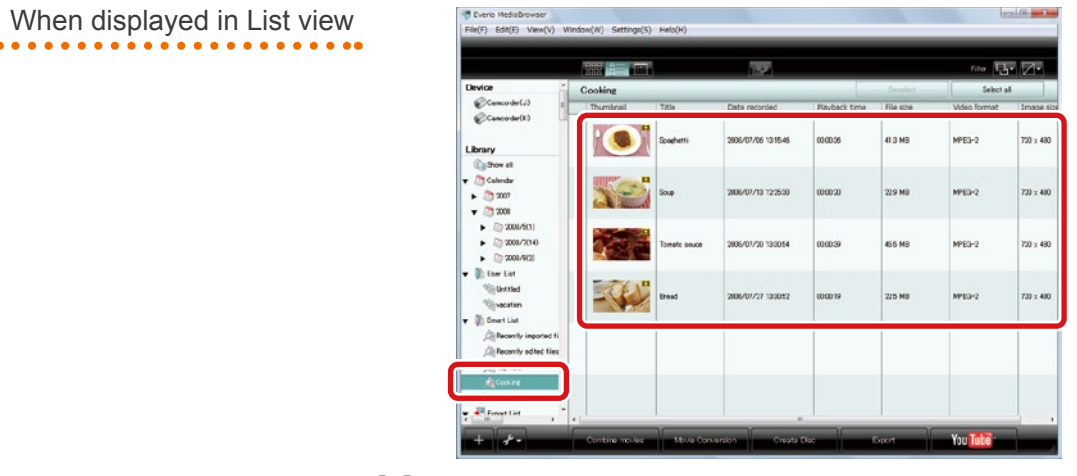